**Ръководство за подаване на заявление за одобрение на оперативна програма по**  интервенциите в сектори "Плодове и зеленчуци" и "Мляко и млечни продукти" в Системата **за електронни услуги чрез квалифициран електронен подпис**

За да подадете заявление за одобрение на оперативна програма по интервенциите в сектор "Плодове и зеленчуци" или "Мляко и млечни продукти" в Системата за електронни услуги (СЕУ), е необходимо да имате регистрация в Системата за електронни услуги.

Допълнителна информация за начина на регистрация и функционалностите на системата, в т.ч. и за прикачването на документи, можете да видите в публикуваните видео ръководства [https://seu.dfz.bg/drupal/?q=node/49.](https://seu.dfz.bg/drupal/?q=node/49)

Всички кандидати, които нямат регистрация в СЕУ към момента на подаване на Заявление, следва да си направят такава. Регистрацията се потвърждава в съответната ОД на ДФ "Земеделие", отдел "ОПСПМП".

След потвърждение на Вашата регистрация, можете да пристъпите към създаване и попълване на Вашето заявление за одобрение на оперативна програма в сектор "Плодове и зеленчуци" или "Мляко и млечни продукти".

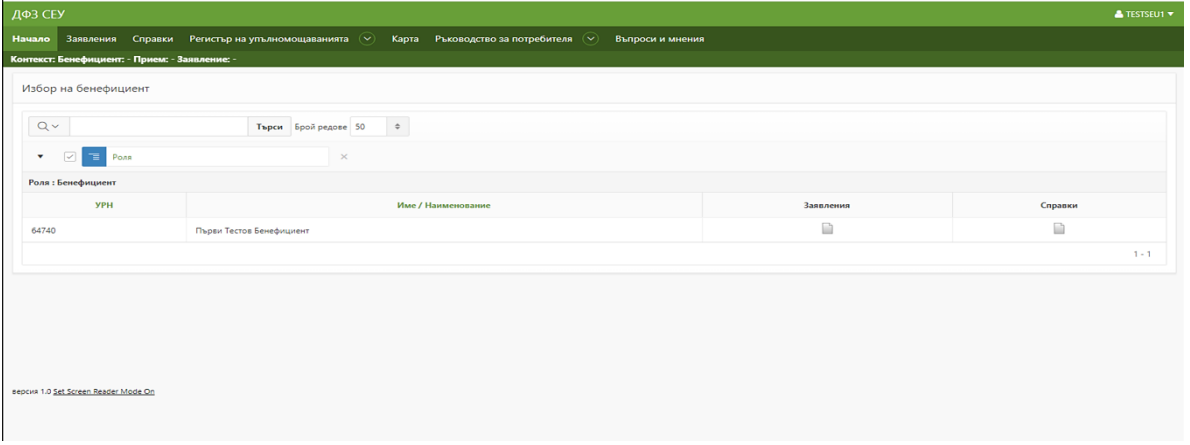

В случай че вече имате регистриран профил в СЕУ, можете да пристъпите към подаване на Заявление за одобрение на оперативна програма в сектор "Мляко и млечни продукти" или Заявление за одобрение на оперативна програма в сектор "Плодове и зеленчуци" посредством СЕУ.

За целта се идентифицирате в системата с Вашето потребителско име и парола. От меню "Заявления" се избира УРН на бенефициента, за който се подава заявление. От падащото меню "Направление" се прави избор "Оперативни програми/Училищни схеми", схема "Интервенции в сектор Мляко и млечни продукти", "Прием по интервенции в сектор Мляко и млечни продукти"

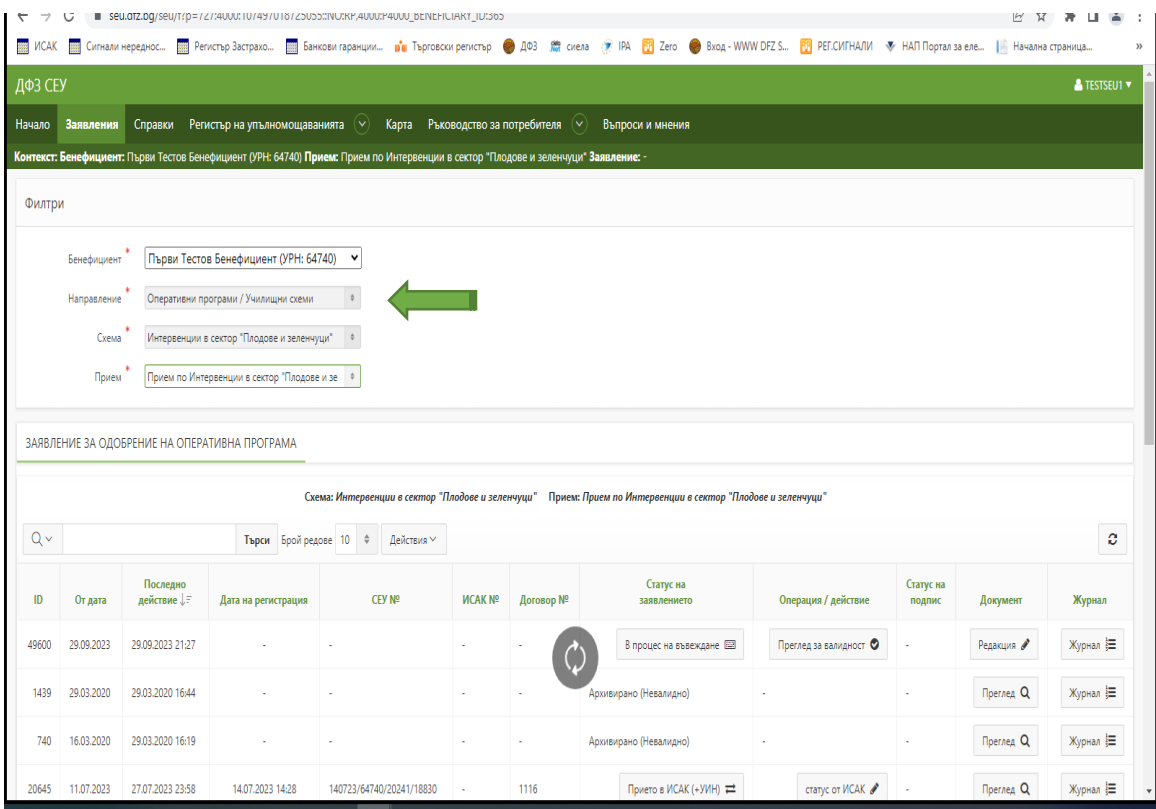

или схема "Интервенции в сектор Плодове и зеленчуци", както и съответния прием – "Прием по интервенции в сектор "Плодове и зеленчуци".

Чрез бутон "Създай" се визуализира създаденото от Вас заявление, а за попълването му в секция "Документ" следва да изберете "Редакция".

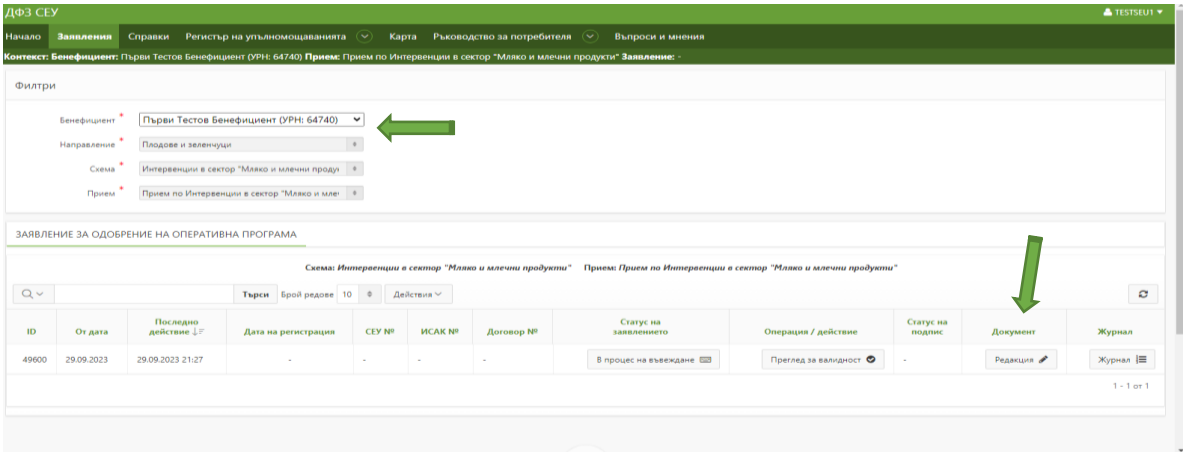

С натискане на бутон "**+**" се разгръща секцията/частта на Заявлението, в която искате да въвеждате данни.

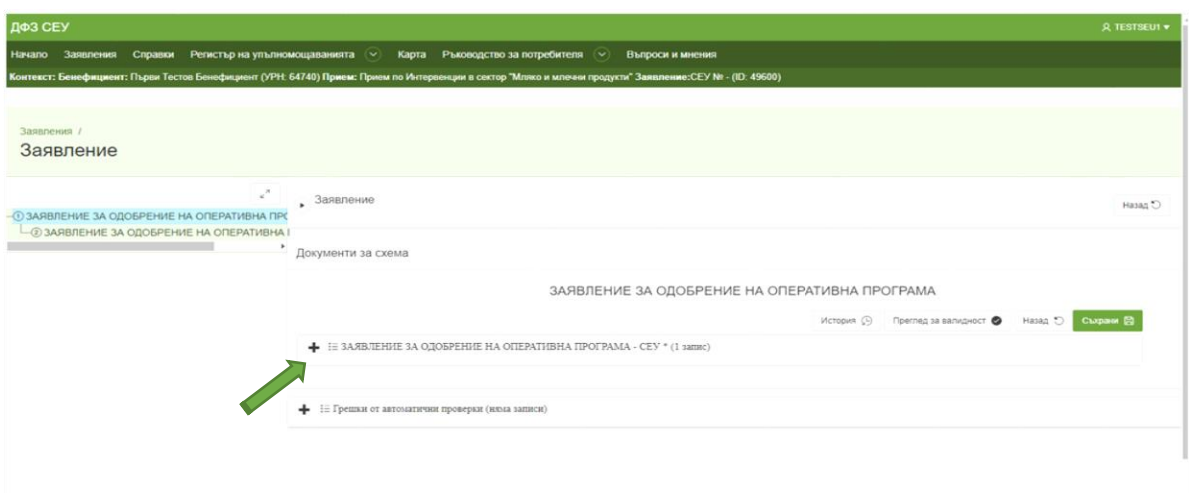

Когато частта/секция на Заявлението е добавена за попълване, чрез натискане на иконката "Молив" в нея, се пристъпва към въвеждане на отделните части и секции на Заявлението в СЕУ.

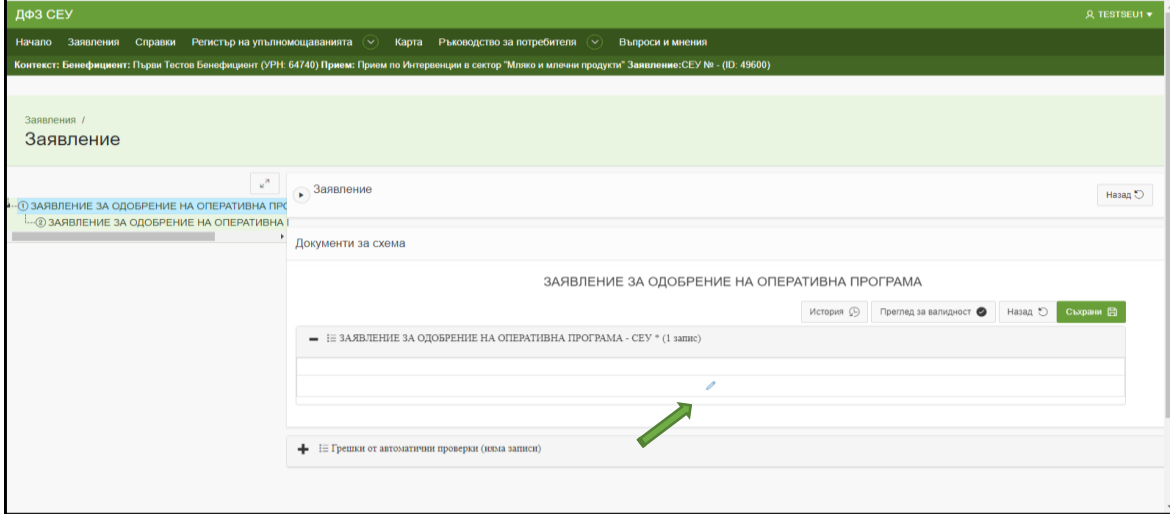

Всяко отделна част се създава от разположения в дясно бутон "Създай", както е показано на екрана по-долу.

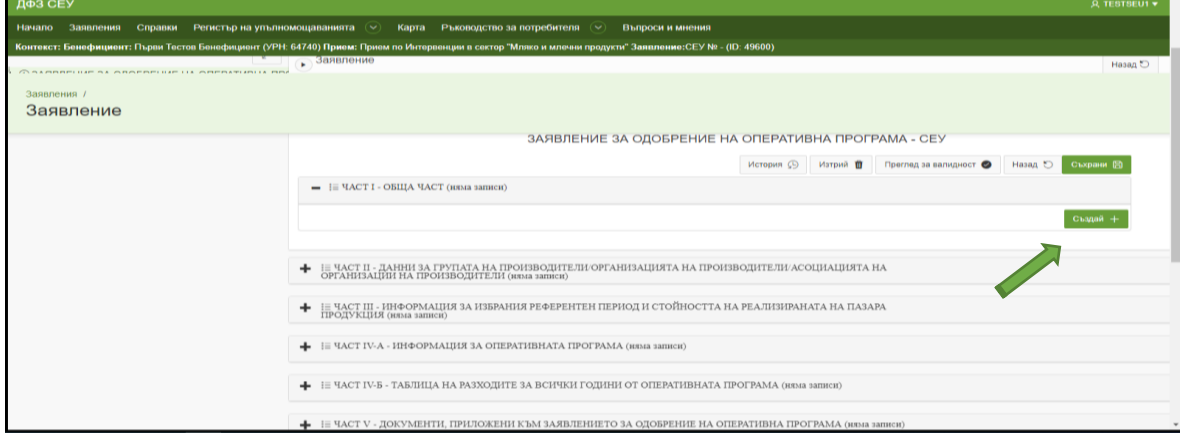

За да попълните данни в създадената от Вас част, се избира иконката "Молив", след което секцията се отключва за попълване и на екрана се визуализира съобщение "Успешно създаване на документ".

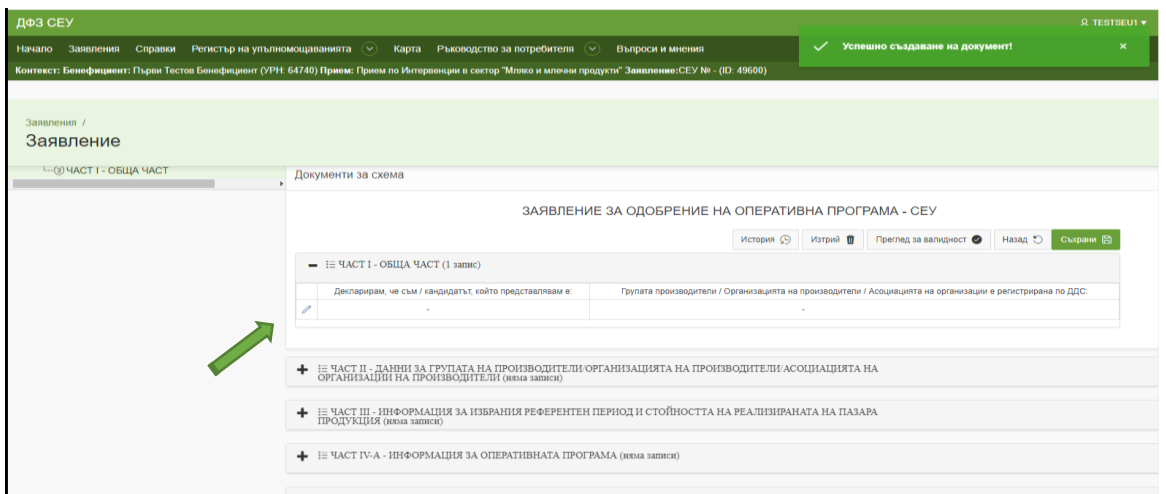

## Чрез натискане на бутон "Лупа" можете да направите своя избор от падащо меню.

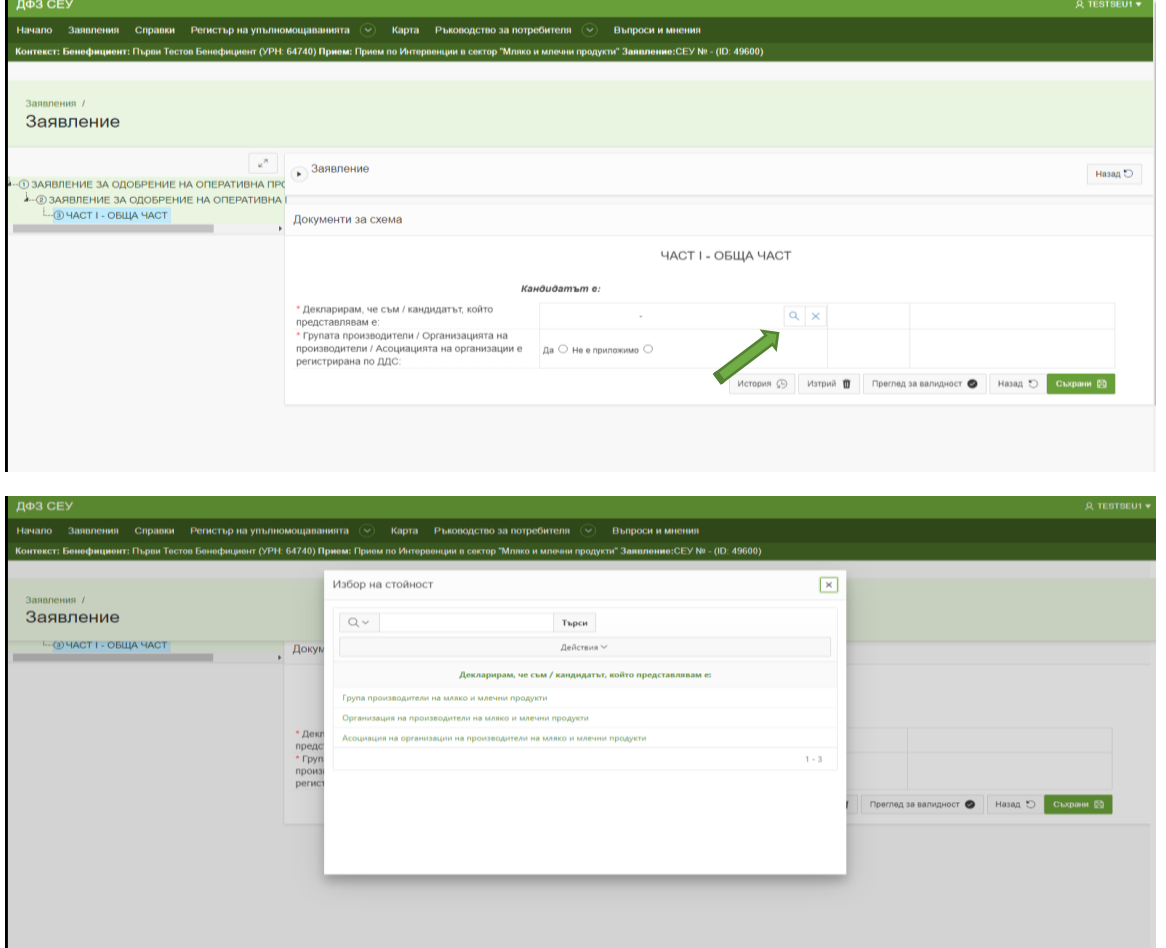

След като попълните данните или изберете конкретни отговори, следва да ги запазите чрез разположения в дясно бутон "Съхрани" . Проверка дали сте попълнили коректно въведената от Вас част на заявлението можете да направите чрез натискане на бутон "Преглед на валидност". Следва да имате предвид, че за връщане с една стъпка назад от съответната секция, е необходимо да натиснете бутона "Назад", разположен в **долния десен ъгъл**.

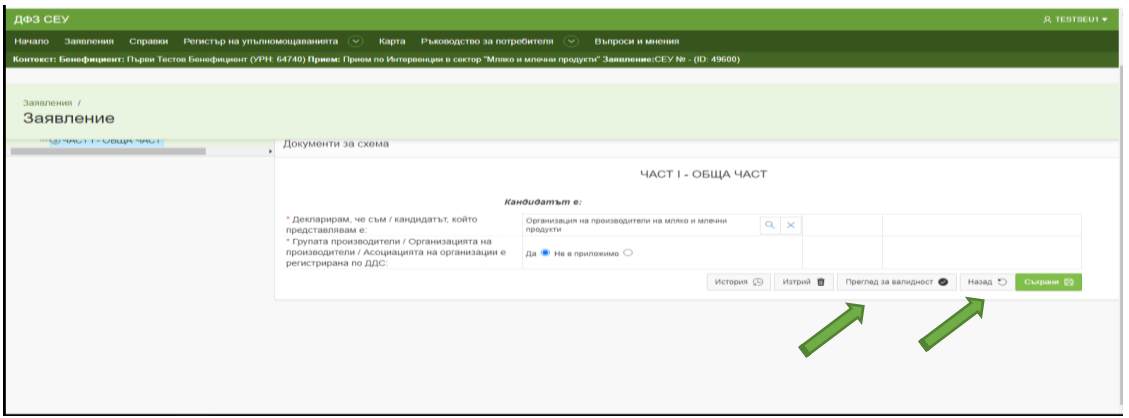

За връщане към началната част на заявлението, следва да натиснете бутон "Назад" в горния **десен ъгъл.** 

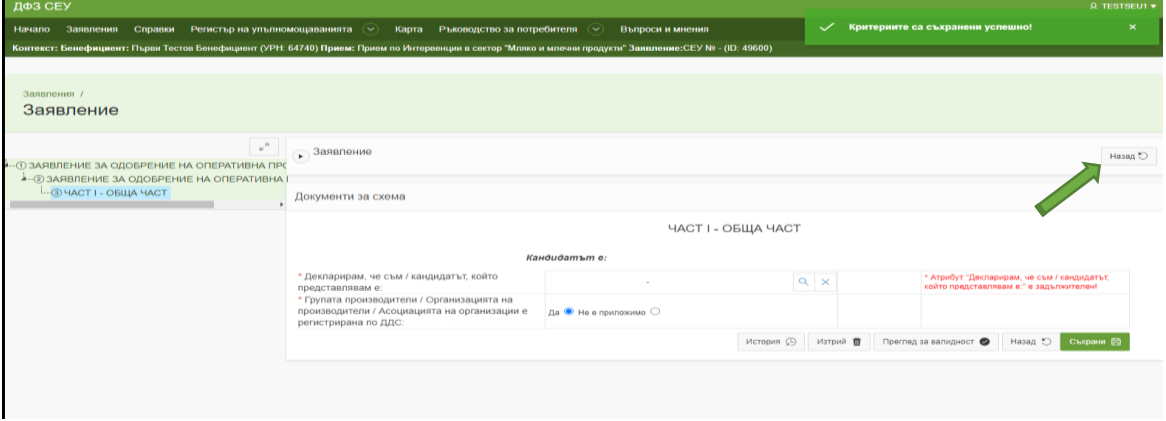

В случай, че се опитате да запазите данните в частта, но в нея не са попълнени задължителни полета, след натискане на бутон "Съхрани" на екрана се визуализира съобщение, чийто текст Ви насочва кой задължителен елемент не е попълнен.

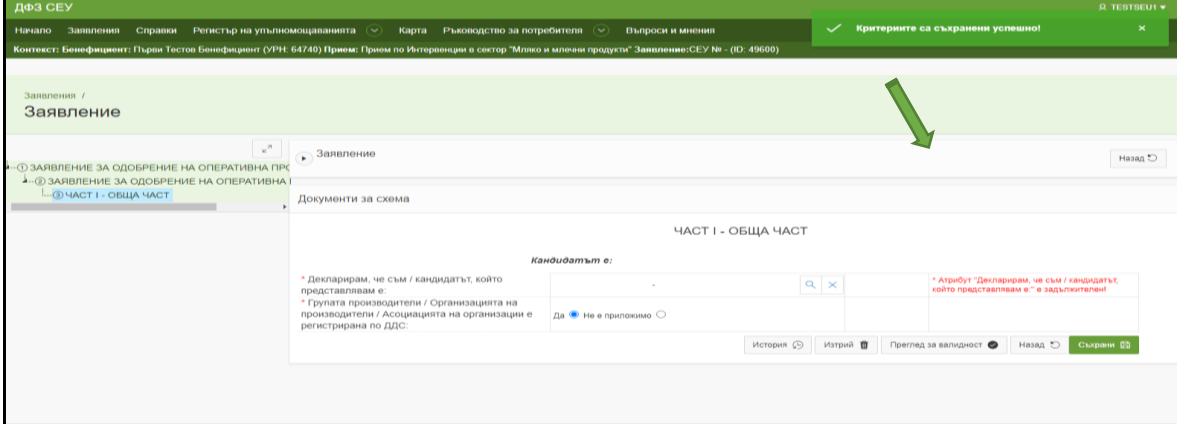

При натискане на бутон "Преглед на валидност" се визуализира съобщение, в което с червен цвят е изписан задължителния атрибут, който не е попълнен. Бутонът "Редактирай" ви дава възможност директно да отидете на полето с некоректно въведени или липсващи данни, за да ги добавите.

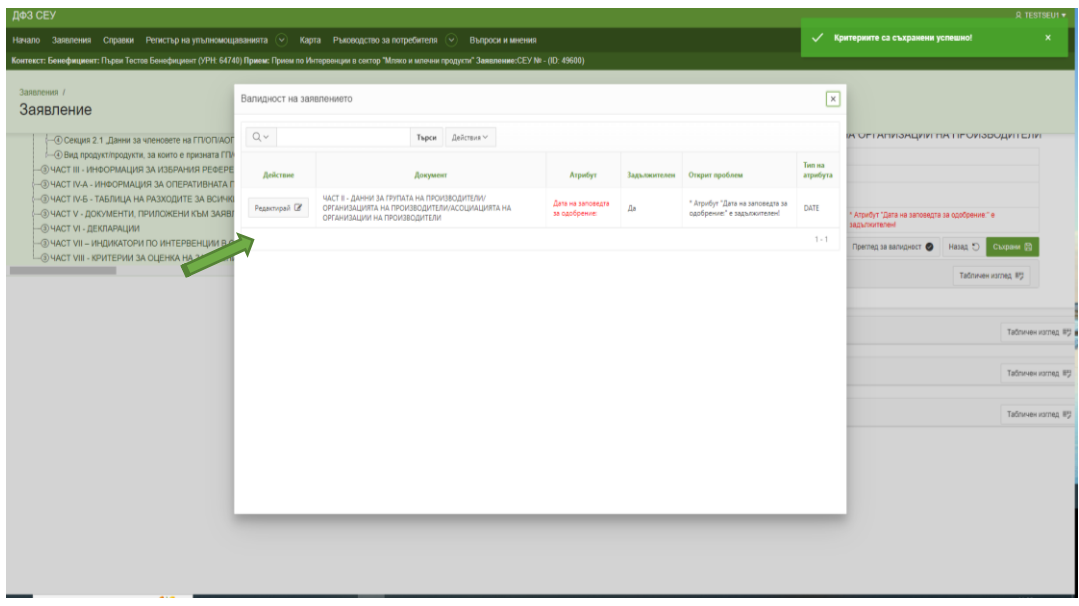

Всяка отделна част на заявлението е необходимо да се съхранява и да се проверява за валидност, преди да се премине към нейните отделни секции.

При попълване на данни в полета, следва да избирате бутон "Създай", за да създавате толкова редове, колкото са ви необходими. Въвеждането на данни за всеки един ред се осъществява чрез натискане на бутон "Молив". За да въвеждате данни в таблична форма, може да изберете бутон "Табличен изглед", като не пропускате след попълването им да изберете бутон "Запази", след което с бутон "Назад" можете да се върнете в частта/секцията, за която въвеждате данни.

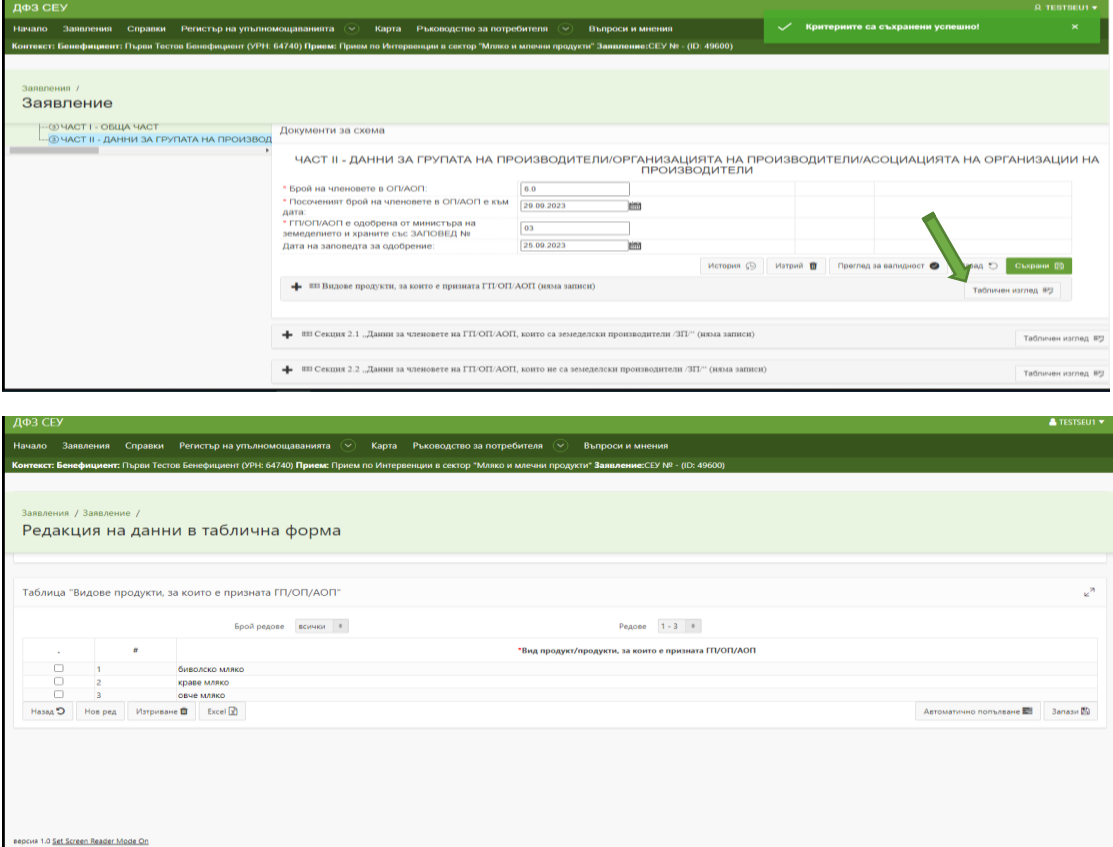

В случай, че даден ред не е попълнен и се опитате да запазите въведените данни, в горната част на екрана ще се визуализира текст, от който да се насочите какъв е пропуска при въвеждането на данните.

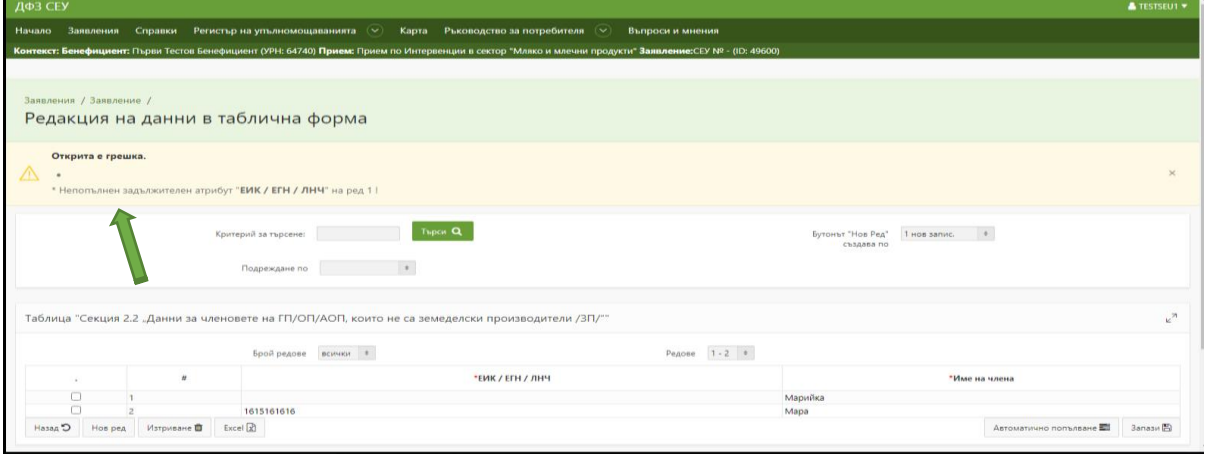

ВАЖНО : След попълване на секциите към отделните части е необходимо отново да изберете бутон "Съхрани", последвано от избор на бутон "Преглед за валидност", за да валидирате всички въведени в частта данни до момента.

Ако неправилно сте натиснали конкретен отговор и сте преминали проверките, следва да изберете желания отговор, отново да натиснете бутон "Съхрани" и да извършите преглед за валидност.

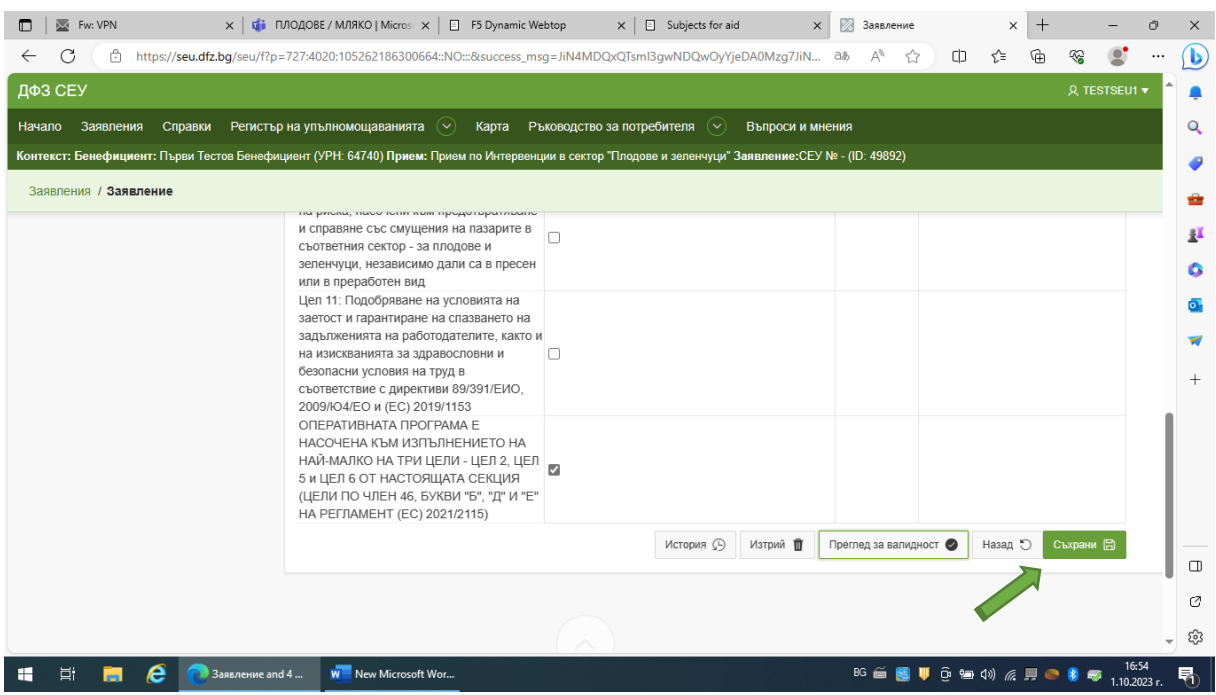

При въвеждане на данни за годините на изпълнение на оперативната програма, същите следва да са съобразени с планираната й продължителност. Не е нужно да попълвате стойности за четвърта и пета година, ако оперативната Ви програма е с продължителност 3 години.

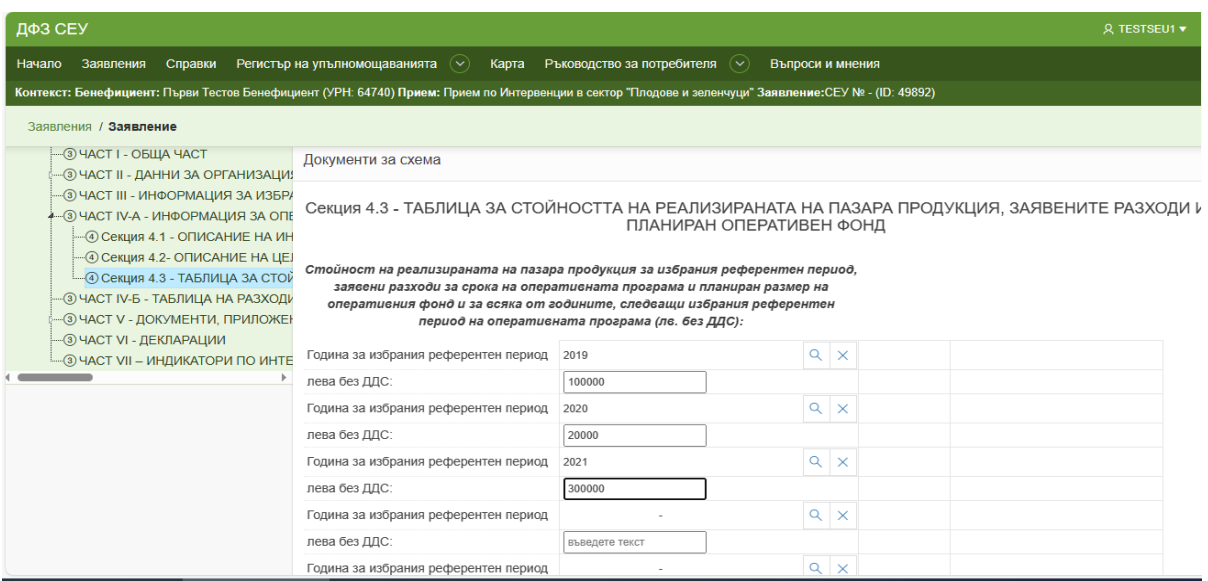

След като попълните данните, с натискане на бутон "Изчисли" се остойностяват разходите за всички години на оперативната програма.

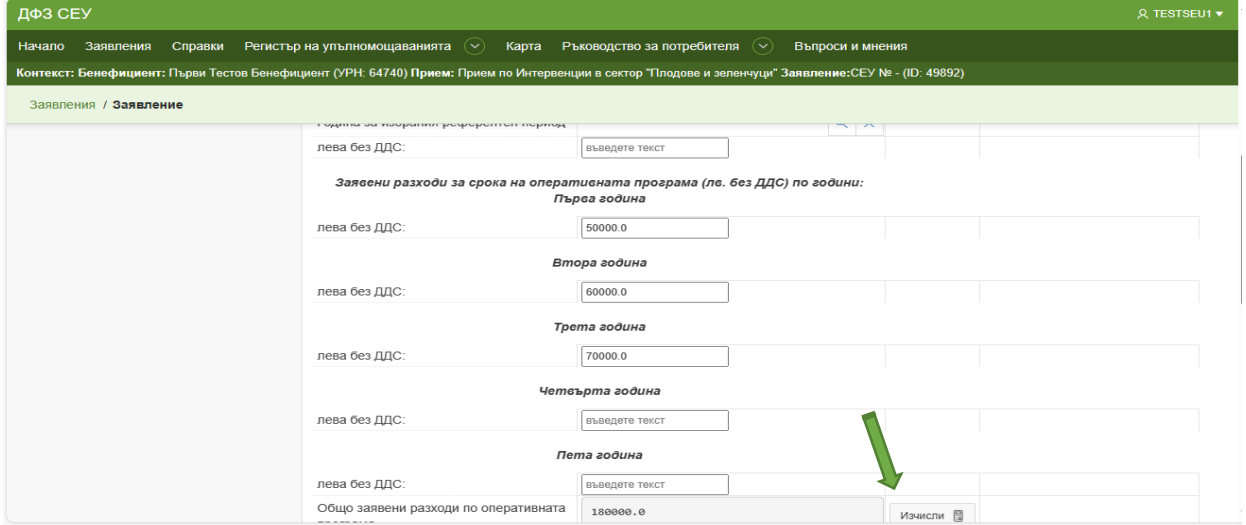

Стойностите на планирания размер на оперативния фонд за всяка от годините на оперативната програма се изчисляват идентично.

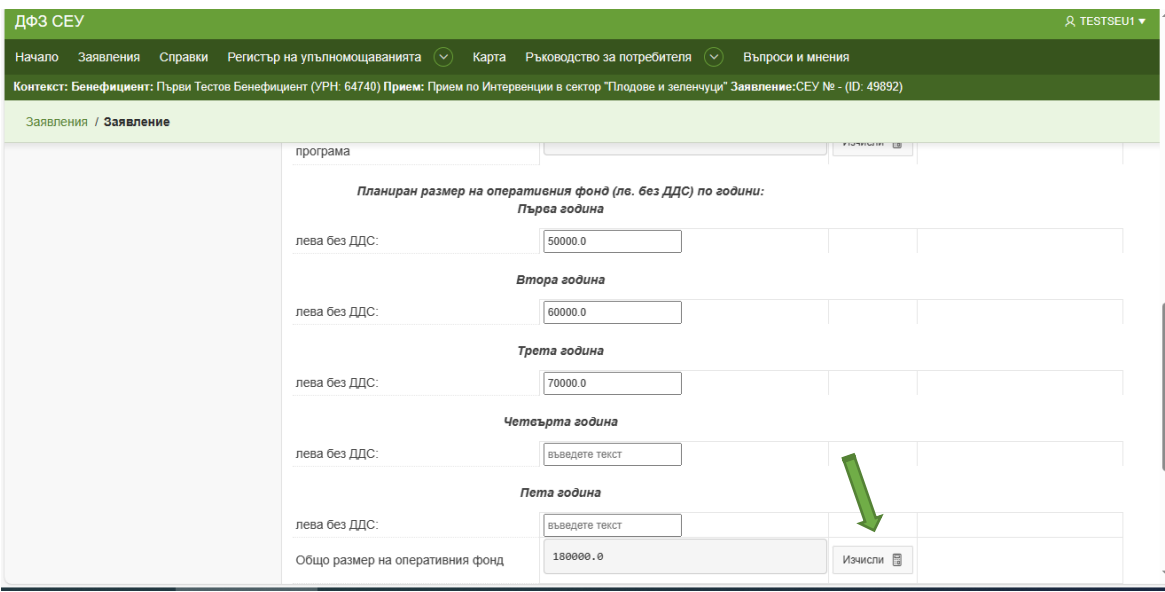

В хода на въвеждане на разходите по оперативната програма (например за разход "Водене на счетоводство") след въвеждане на разхода, код на интервенцията, към която се отнася и наименованието й, се избира бутон "Изчисли", за да се визуализира максимално допустимата стойност на избрания разход.

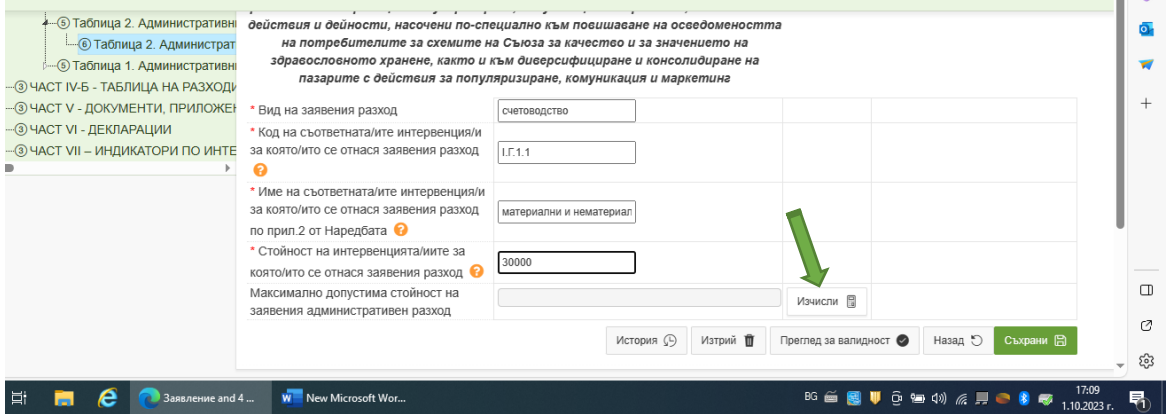

Като алтернатива, за въвеждане на по-голям обем от данни, можете да използвате функцията "Табличен изглед".

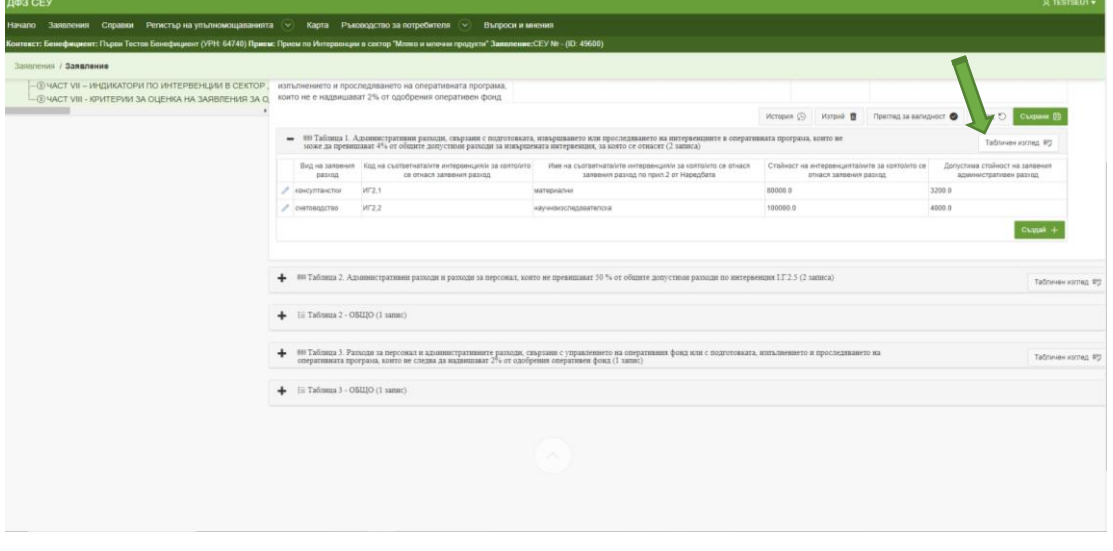

При въвеждане на данни в таблица 3 в секция "Административни разходи по чл..." в първото текстово поле следва да изброите всички планирани административни разходи за всички години от оперативната програма, след което да въведете стойностите им за всяка година.

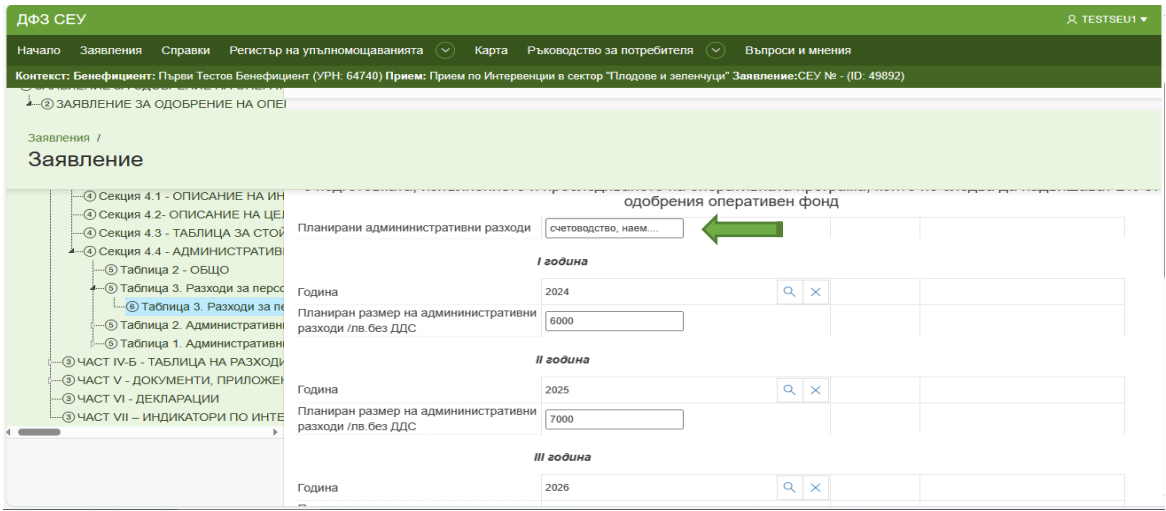

След като въведете стойностите за всяка година, с бутон "Изчисли" се визуализира сбора за всяка година, а с бутон "Съхрани" ще запазите въведените данни.

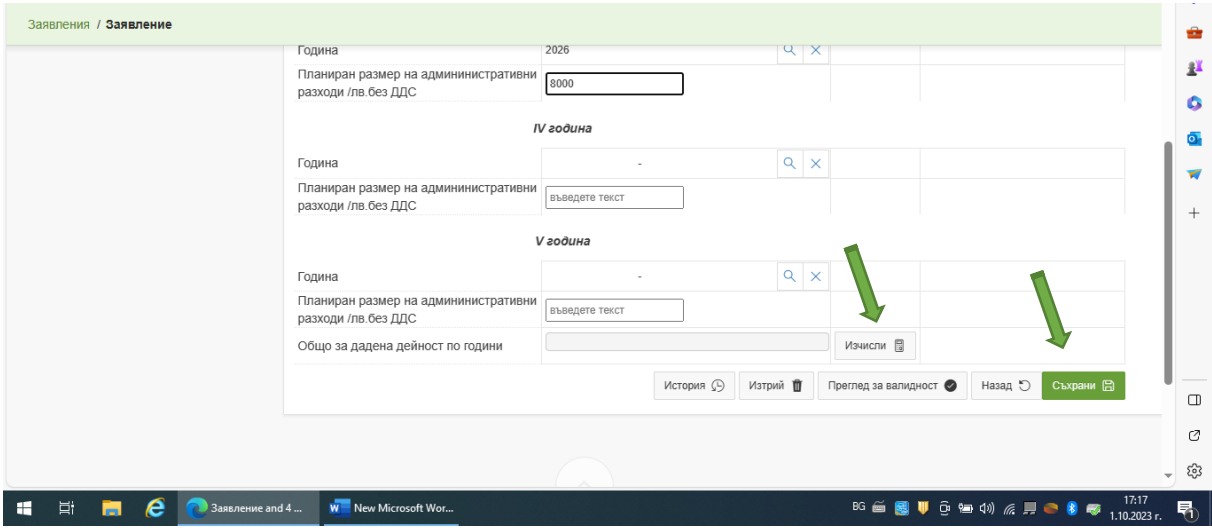

За да изчислите максималната допустима стойност на административните разходи в Таблица 3 спрямо оперативния фонд, следва след въвеждане и запазване на данните за всички години, отново да се натисне "Изчисли" и "Съхрани".

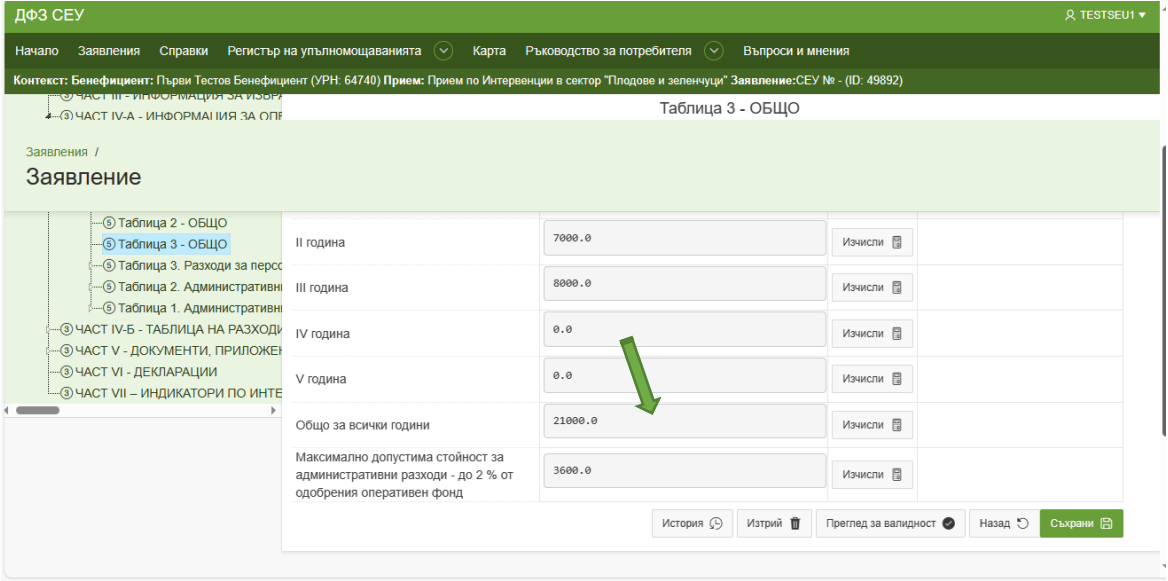

Ако е необходимо да извършите корекция в дадена част на Заявлението, която има подчаст с обща сума, е необходимо ръчно да преминете в частта "Общо" и да изчислите обобщените стойности отговор. В противен случай се запазват първоначално изчислените общи стойности.

По идентичен начин следва да подходите при въвеждането на данни в секции, в които се вписват данни за всички години от оперативната програма.

Следва да имате предвид, че в обобщаващите таблици се пренасят автоматично.

При необходимост от извършване на корекция, за да се визуализират коректните изчисления след направената от Вас редакция на данни, е необходимо отново да преминете през бутон "Изчисли" за актуализиране на данните в обобщаващата секция.

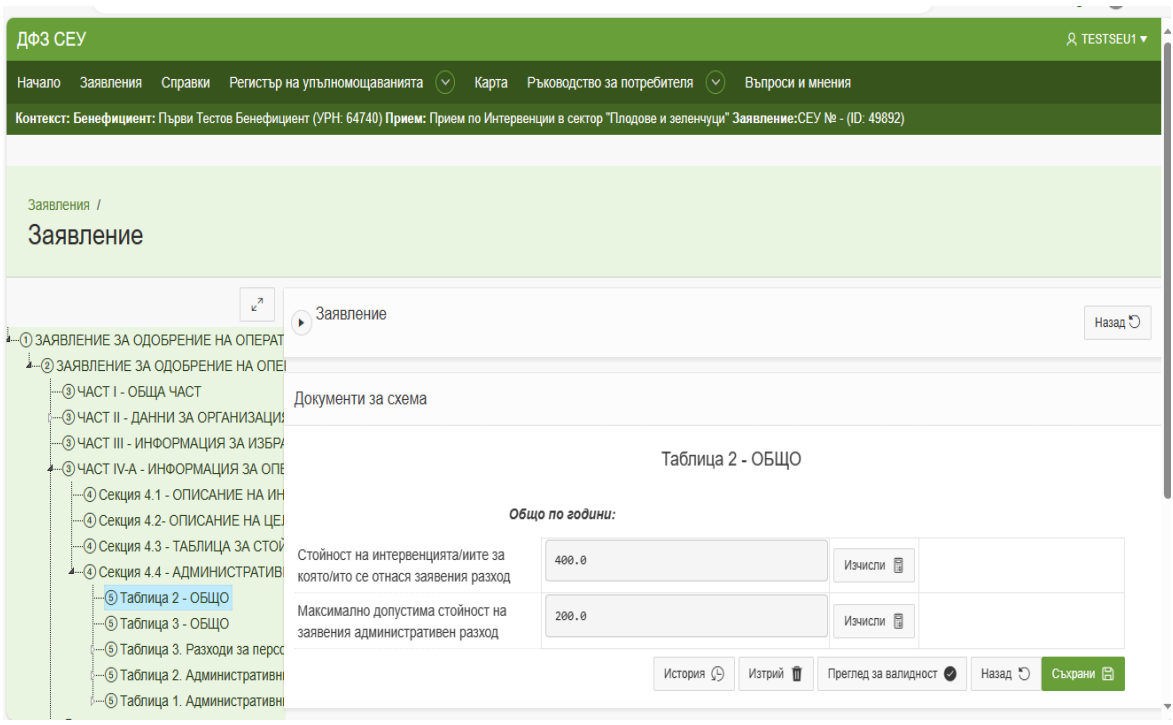

Важно : При всяка редакция не пропускайте да преминете през бутони "Съхрани" и "Преглед на валидност", за да се актуализират желаните от Вас полета.

В части V и VI от Заявлението следва да прикачите всички документи и декларации, относими към Заявлението.

Секциите се отварят и попълват по описания по-горе начин.

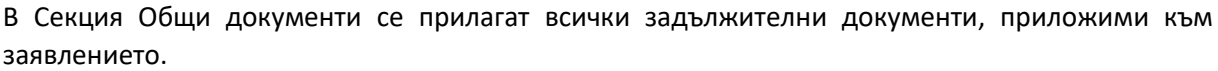

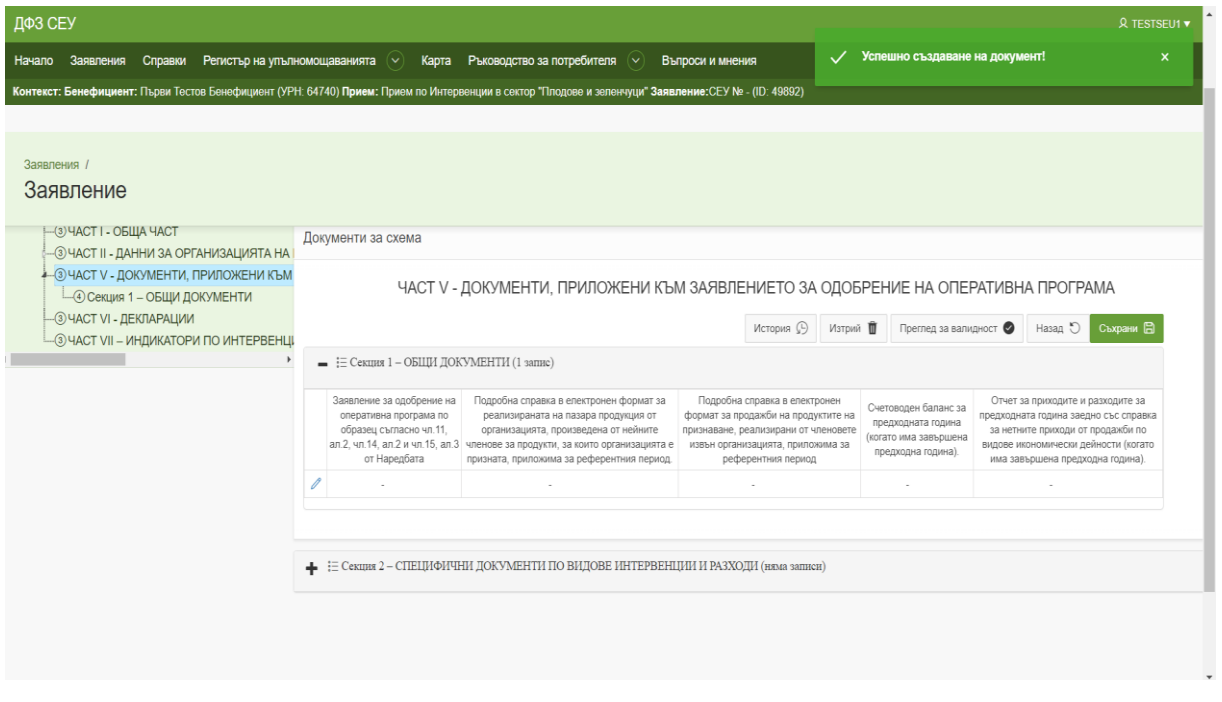

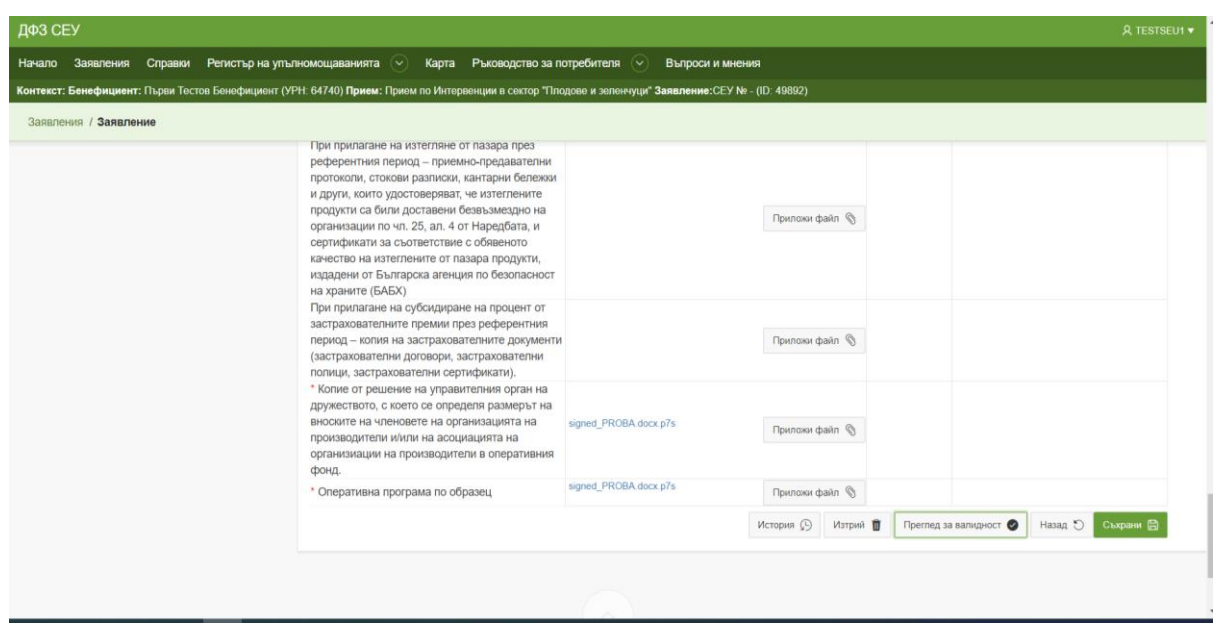

При прикачване на електронен документ, следва да спазвате инструкциите в СЕУ за подписването му.

В Секция 2 за всяка избрана от Вас интервенция в оперативната програма е необходимо да поставите отговор "Да", за да се визуализира списъка със специфични документи към нея, както и да можете да прикачвате приложимите документи.

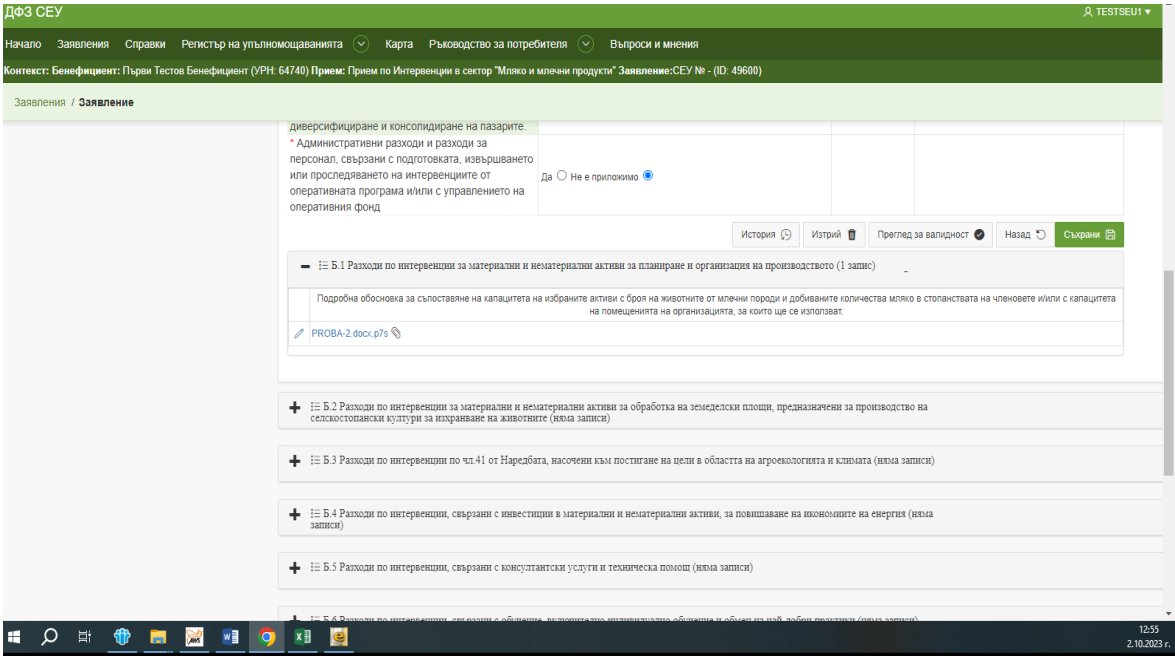

Не пропускайте в случай на редакция да преминете през бутони "Съхрани" и "Преглед на валидност", за да се актуализират желаните от Вас полета.

Част Декларации е задължителна. В първата подсекция се прилагат всички декларации за лични данни и за нередност и измама.

Секцията с общи декларации е задължителна, независимо от сектора, в който се подава заявлението и от интервенциите, включени в оперативната програма.

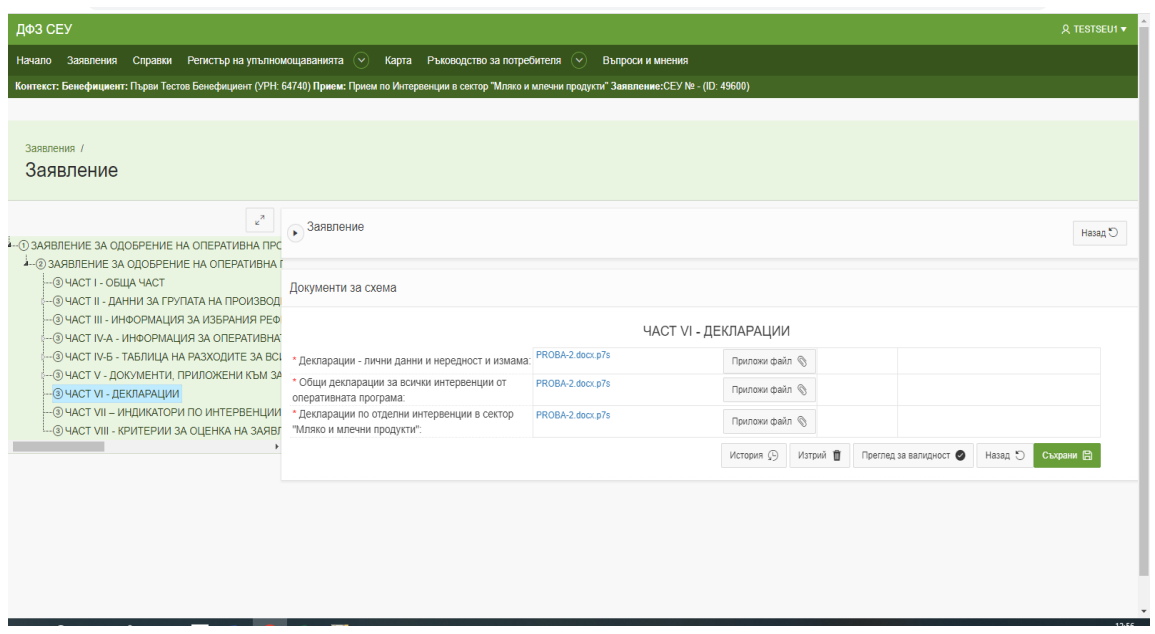

Секция декларации по отделни интервенции в сектор "Плодове и зеленчуци" или в сектор "Мляко и млечни продукти" са в зависимост от избраните в оперативната програма интервенции, включени във Вашето заявление.

Данните в Част Индикатори по интервенции в сектор "Плодове и зеленчуци"/"Мляко и млечни продукти" се попълват в зависимост от интервенциите, включени в оперативната програма.

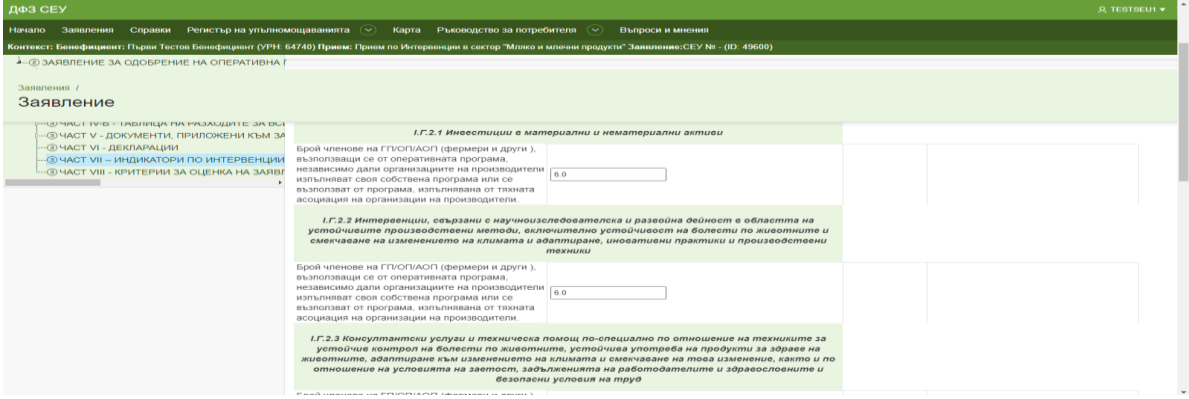

При подаване на Заявление за одобрение на оперативна програма в сектор "Мляко и млечни **продукти"** следва да се създаде и **Част VIII - Критерии за оценка на заявления за одобрение на оперативни програми по чл. 50, ал. 1 от Наредба № 13 от 01.09.2023 г.**

В нея следва да се въведете данни, необходими за оценката на постъпилите заявления, когато сумата на одобрената финансова помощ по допустимите за подпомагане заявления за одобрение на оперативна програма надхвърля определения бюджет.

След попълване на всички части от заявлението за одобрение, е необходимо да следвате стъпките "За електронно подаване на заявление за подпомагане" и "Механизъм за подписване на файлове за СЕУ" подробно представени с видеа на адрес:

<https://seu.dfz.bg/drupal/?q=node/49>